## Private Nutzung des Schullaptops

Der Laptop, den die SchülerInnen im Rahmen des Projekts "Digitale Schule" erhalten haben, befindet sich im Eigentum der Eltern bzw. SchülerInnen. Eine private Nutzung durch andere Familienmitglieder ist deshalb nicht verboten.

Andererseits muss das Gerät für den **Einsatz im Unterricht uneingeschränkt und in geeignetem Zustand** zur Verfügung stehen. Werden private Cloudspeicher hinzugefügt oder Standard-Apps geändert, so erschwert das den Unterricht bedeutend und ist nicht geeignet, ein reibungsloses Arbeiten zu fördern. Weiters können die LehrerInnen nicht dafür garantieren, dass keine privaten Daten gelöscht werden oder in falsche Hände geraten.

Sollen für eine private Nutzung durch weitere Personen Änderungen am Gerät vorgenommen werden, so muss ein weiterer Windows-Benutzer erstellt werden. Derart werden private Daten geschützt und es gibt keine Komplikationen mit Speicherorten oder Anwendung. (Wegen des Datenaustauschs mit dem MS Teams des BRG muss im Unterricht OneDrive von brgkremsringstr.onmicrosoft,com genutzt werden. Private Cloudspeicher oder Speicherplätze von Familienmitgliedern verursachen da Probleme.)

Weitere Windows-Benutzer legt man unter Windows 10 wie folgt an. (Unter Windows 11 sind die Schritte weitgehend identisch, nur sehen die Fenster etwas anders aus)

- 1. Man wählt im Windows Startmenü den Punkt "Einstellungen" (Zahnradsymbol)
- 2. In den Windows-Einstellungen wählt man den Punkt "Konten". (Unter Windows 11 ist der in einem Menü links im Fenster.)

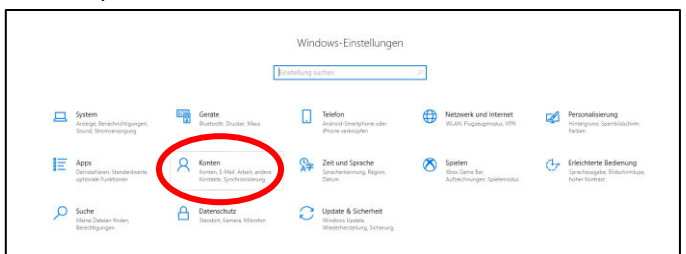

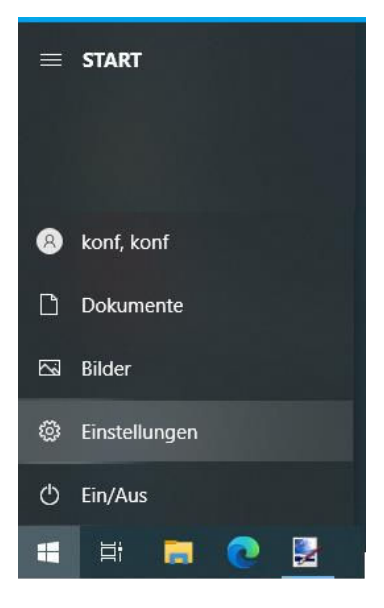

3. Im erscheinenden Fenster wählt man den Punkt "Andere Benutzer"

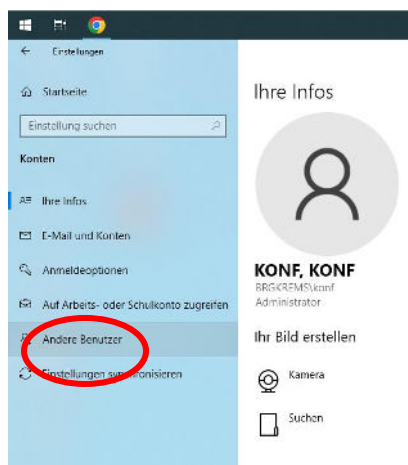

- 4. Im Dialogfenster "Andere Benutzer" kann man unterschiedliche Benutzertypen wählen:
	- a. **"Beruflichen oder schulischen Benutzer hinzufügen":** Die Anmeldung am Laptop erfolgt in Zukunft mit dem betreffenden Microsoft-User. Das ist eventuell sinnvoll, wenn Geschwister mit einem @brgkremsringstr.onmicrosoft.com-Zugang den Laptop benutzen wollen.
	- b. **"Diesem PC eine andere Person hinzufügen":** Hier kann ein Benutzer mit einem privaten Microsoft-Zugang erstellt werden oder es kann ein zweiter lokaler Benutzer erstellt werden. Dazu geht man wie folgt vor:
		- i. Nach dem Klick auf "Diesem PC eine andere Person hinzufügen" erscheint dieses Fenster. Zum Hinzufügen eines Microsoft-Benutzers trägt man dessen Benutzernamen ein. Möchte man einen lokalen Benutzer erstellen, so wählt man "**Ich kenne die Anmeldeinformationen für diese Person nicht**".

## Microsoft

E-Mail oder Telefon

nicht

## Wie meldet sich diese Person  $an?$

Geben Sie die E-Mail-Adresse oder Telefonnummer der Person ein, die Sie hinzufügen möchten. Wenn die Person Windows, Office, Outlook.com, OneDrive, Skype oder Xbox verwendet, geben Sie die E-Mail-Adresse oder Telefonnummer ein, die für die Anmeldung verwendet wird.

Ich kenne die Anmeldeinformationen für diese Person

Abbrechen

Weiter

ii. Es erscheint dann dieses Fenster: Wählt man "Benutzer ohne Microsoft-**Konto hinzufügen**", so kann man den neuen Benutzer mit Namen und Kontotyp (Administrator oder eingeschränkter Benutzer) anlegen.

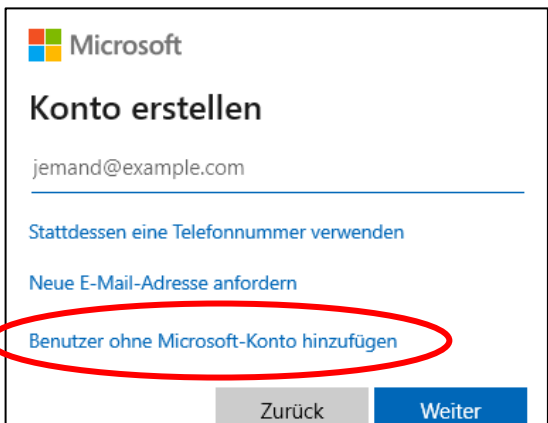